# Pesquisar no CCP (anteriormente SocialMiner) com os filtros de data  $\overline{\phantom{a}}$

### **Contents**

**Introduction Prerequisites Requirements** Componentes Utilizados P. Como pesquisar no CCP com os filtros de data? A. Exemplos de pesquisa com filtro de data

### Introduction

Este documento descreve a pesquisa no Customer Collaboration Portal (CCP - anteriormente SocialMiner) com os filtros de data.

## **Prerequisites**

#### Requirements

A Cisco recomenda que você tenha conhecimento do CCP.

#### Componentes Utilizados

As informações neste documento são baseadas no CCP 12.5.1.

The information in this document was created from the devices in a specific lab environment. All of the devices used in this document started with a cleared (default) configuration. Se a rede estiver ativa, certifique-se de que você entenda o impacto potencial de qualquer comando.

### P. Como pesquisar no CCP com os filtros de data?

Você pode encontrar a opção Pesquisar na interface gráfica do usuário do CCP.

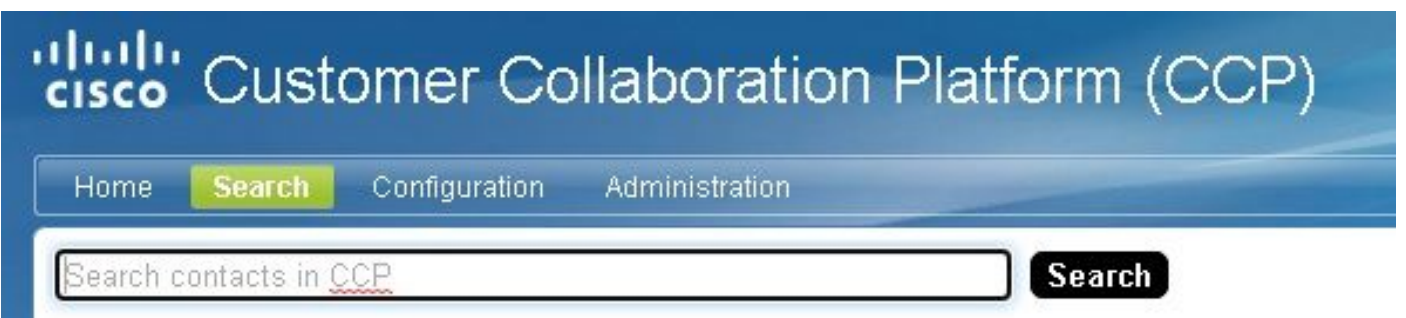

Este documento explica como executar a pesquisa com filtros de data.

## A. Exemplos de pesquisa com filtro de data

1. Consulte sc.createDate:2021 (ou sc.createDate:"2021") para recuperar contatos sociais do ano.

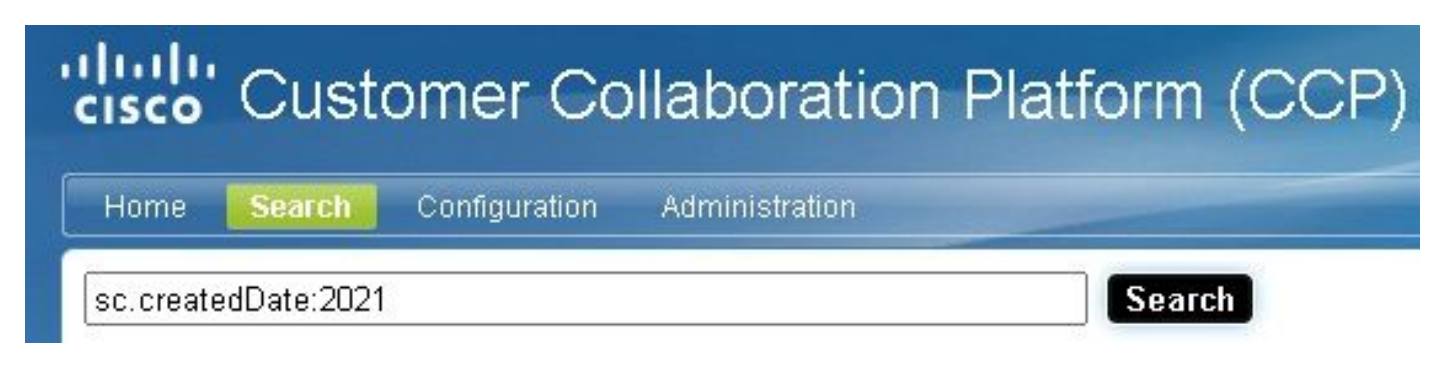

2. Consulte sc.createDate:2021-09 (ou sc.createDate:"2021-09") para recuperar contatos sociais para o ano e mês.

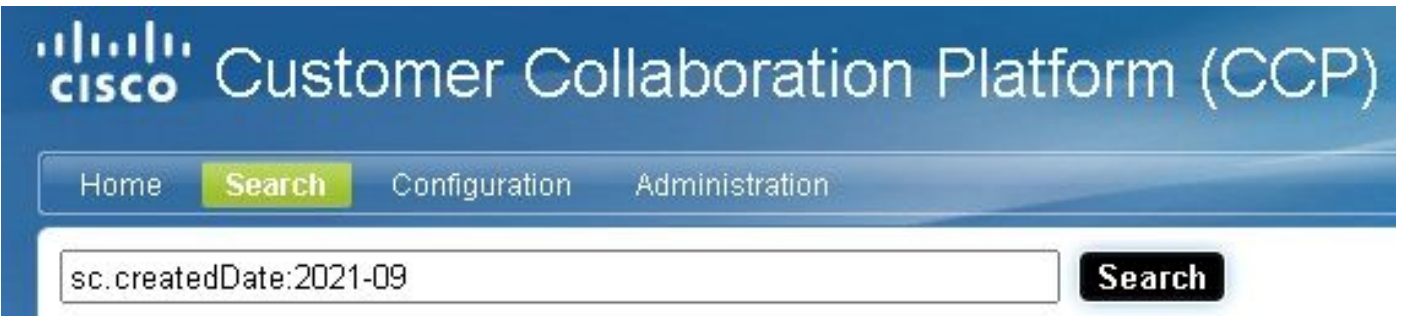

Note: Por padrão, o CCP mantém apenas os últimos 30 dias e os contatos sociais mais antigos são limpos.

Para aumentar o padrão de 30 dias, siga estas etapas:

Etapa 1. Navegue até Administração.

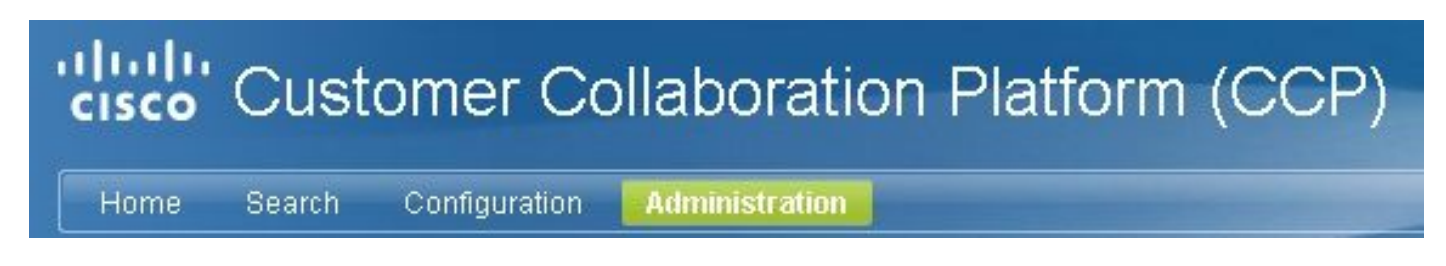

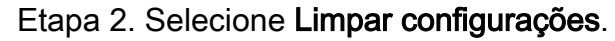

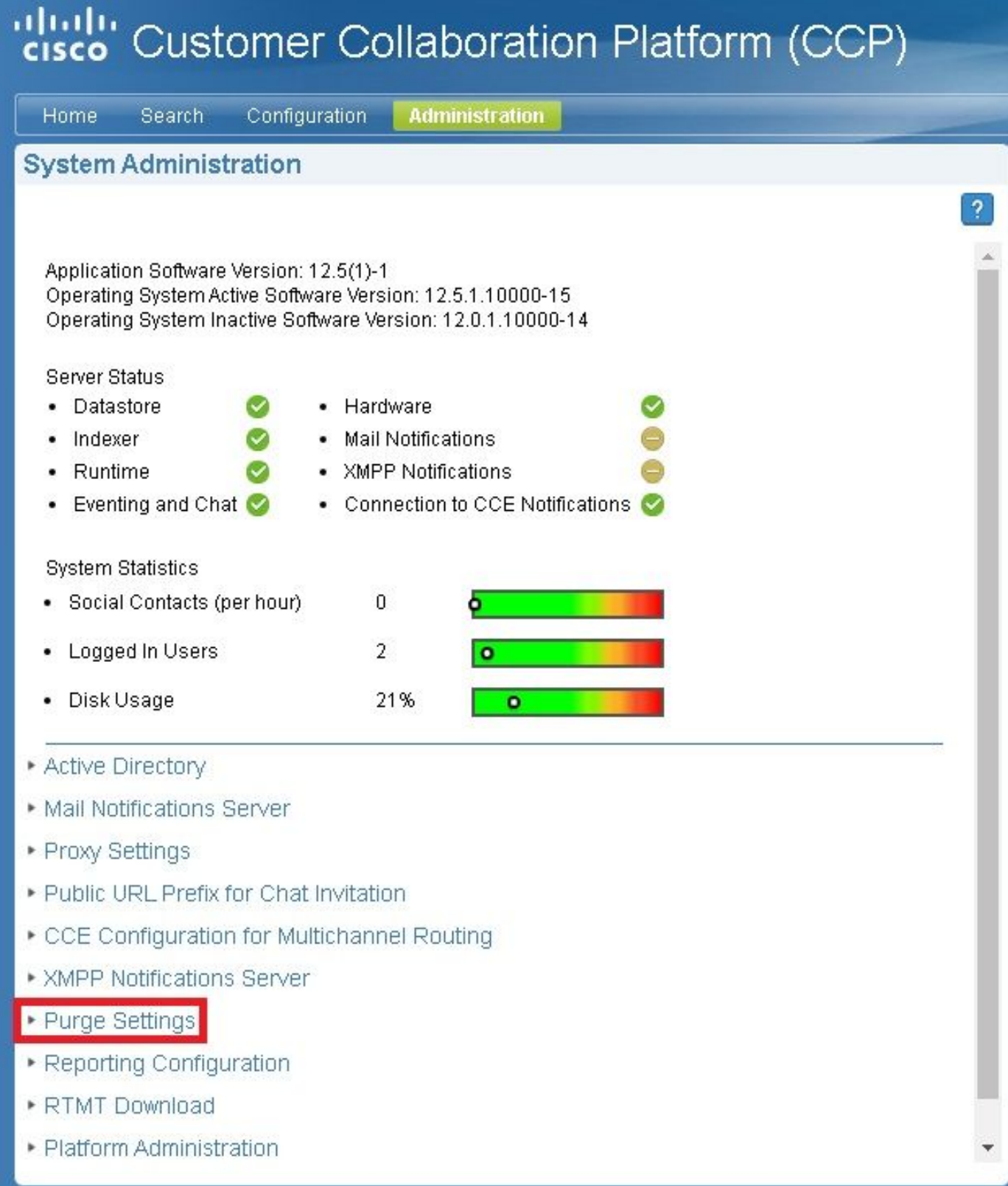

Etapa 3. Selecione Editar.

#### \* Purge Settings

#### **DataStore Purge Settings**

Purge Social Contacts older than (days) 30

Emergency purge when disk usage exceeds (%) 50

#### **Reporting Purge Settings**

Purge start time (HH:mm 24 hour format) 01:00

Purge Reporting Records older than (days) 550

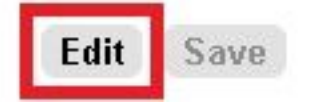

Etapa 4. Nas Configurações de limpeza do DataStore você pode aumentar o valor do campo Limpar contatos sociais mais antigos que (dias) para manter os contatos sociais por um tempo maior. Em seguida, selecione Salvar.

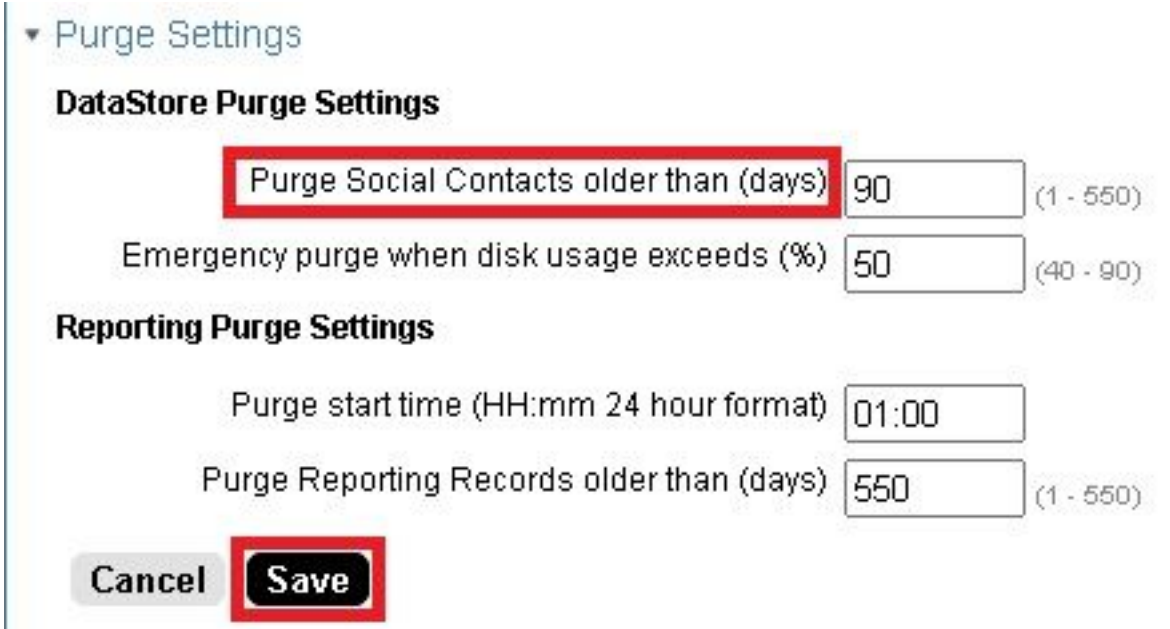